# Отчёты

В данном разделе можно создавать, редактировать и просматривать отчеты, формируемые на основе предварительно агрегированных данных с применением технологии OLAP-кубов.

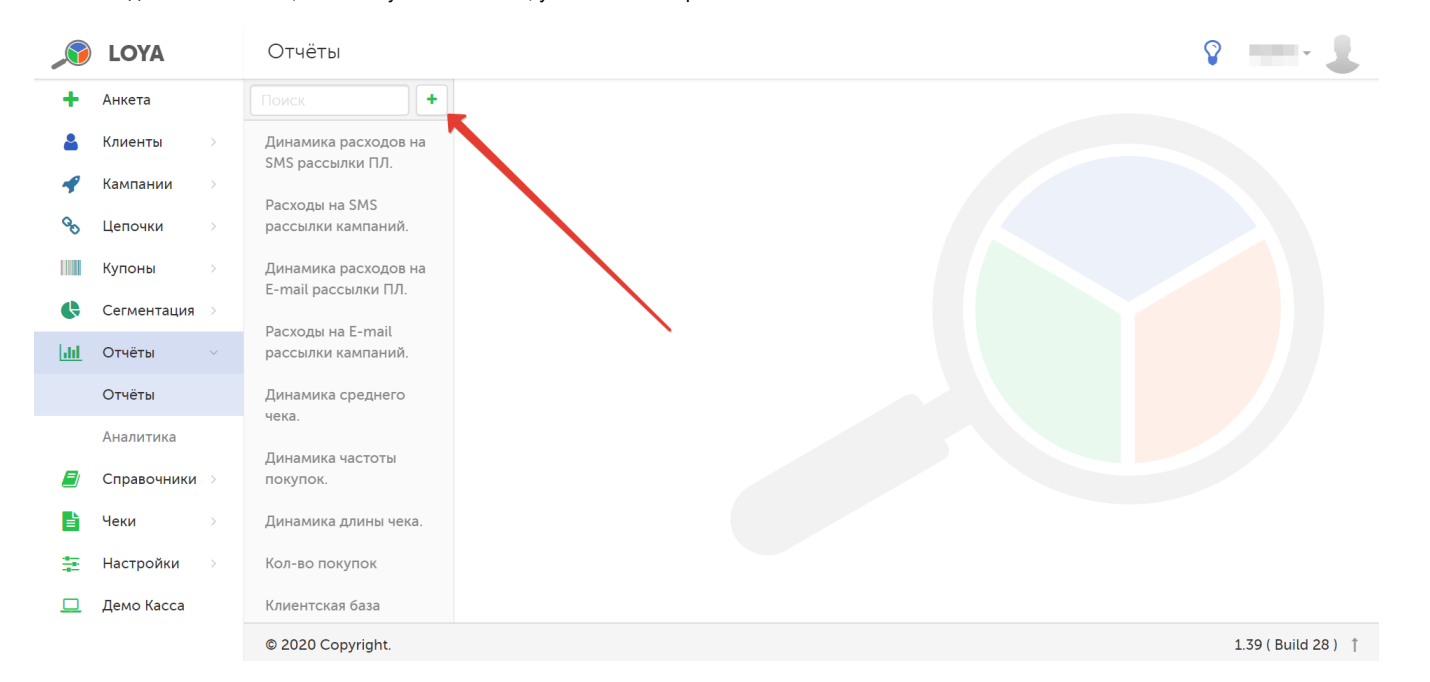

Чтобы создать новый отчет, воспользуйтесь кнопкой, указанной на скриншоте ниже:

Для нового отчета необходимо задать Название и Описание, а также выбрать из выпадающего списка Показатель, данные по которому будут выводиться в отчете. При просмотре готового отчета в фильтре по каждому показателю можно пользоваться поисковой строкой. Показатели тематически сгруппированы с списке в следующем порядке:

# ПОКАЗАТЕЛЬ

# 1. Доходы

Общая сумма продаж – сумма средств, потраченных клиентами на оплату товаров, с учетом выданных скидок и возвратов.

Средний чек - показатель вычисляется как отношение суммы продаж к количеству чеков: [средний чек]=[сумма продаж]/[количество чеков].

Количество покупок – количество чеков на продажу (без учета возвратов).

2. Расходы

Сумма скидок – сумма предоставленных клиентам скидок.

Стоимость подарков – суммовая стоимость подарков, предоставленных покупателям.

Стоимость SMS-рассылки – сумма средств, потраченных на SMS-рассылку при проведении кампаний.

Количество сообщений SMS – общее количество SMS-сообщений.

Стоимость E-mail рассылки - сумма средств, потраченных на Email-рассылку при проведении кампаний.

Кол-во сообщений Е-mail – общее количество Email-сообщений.

Кол-во сообщений Viber – общее количество Viber-сообщений.

Кол-во доставленных по Viber – общее количество доставленных адресатам Viber-сообщений.

Кол-во доставленных по SMS (Viber) – общее количество доставленных адресатам сообщений, отправленных по Viber в связи с невозможностью доставить SMS-сообщение.

3. Бонусы, счета

Начисленные бонусы – общая сумма бонусов, начисленных клиентам.

Списанные бонусы – сумма бонусов, которые были потрачены клиентами на оплату.

В отчетах по начисленным и списанным бонусам, помимо зарегистрированных в системе партнеров, может возникнуть еще один: в статистику по нему попадают операции, которые не привязаны ни к одному партнеру: гашение кредитного счета, перевод отложенных начислений и др.:

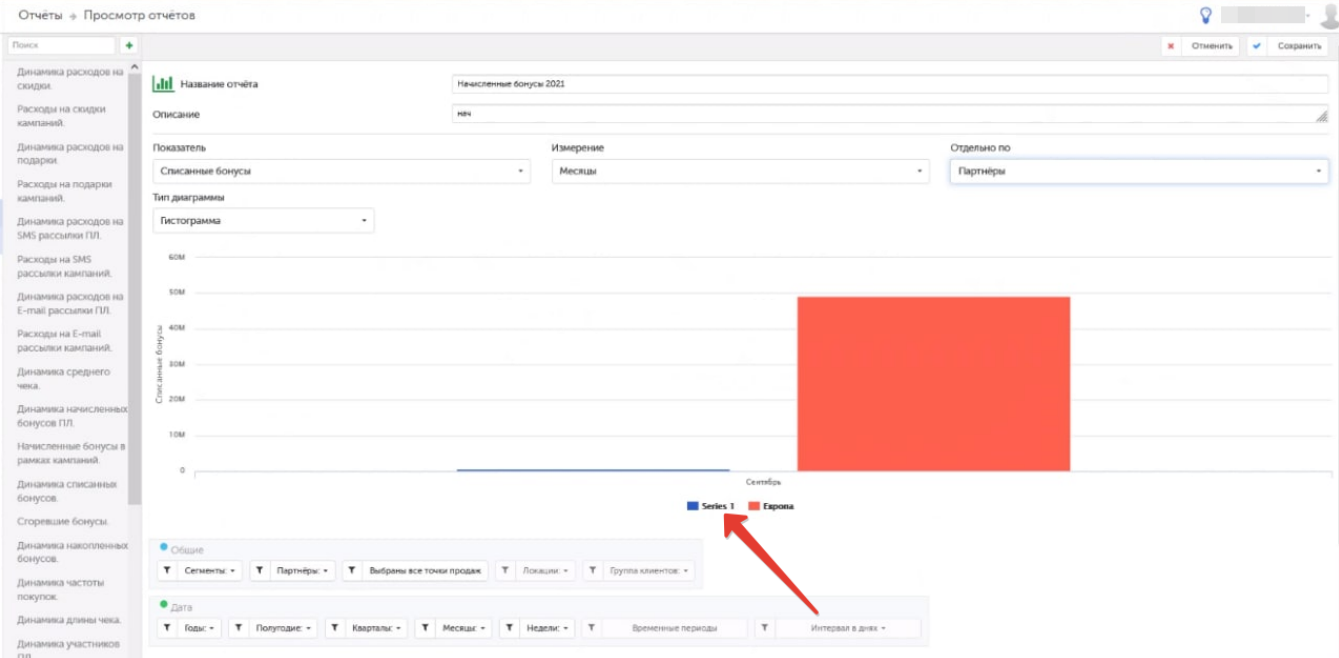

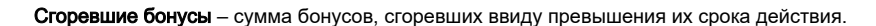

Накопленные бонусы - показатель вычисляется как разность начисленных бонусов, списанных бонусов и сожженных бонусов: [накопленные бонусы]-[начисленные бонусы]-[списанные бонусы]-[сожженные бонусы].

## 4. Клиенты

CLV – показатель пожизненной ценности клиентов. В LOYA рассчитывается как выручка, принесенная клиентами.

Кол-во регистраций клиентов – количество клиентов, которые перешли из незарегистрировавшихся в зарегистрировавшихся.

Кол-во зарегистрированных клиентов – общее количество зарегистрированных в системе клиентов за указанный период, в разрезе имеющихся измерений.

Количество активных клиентов – количество клиентов, совершивших хотя бы одну покупку в течение базового периода времени.

Среднее количество чеков на покупателя – среднее количество всех чеков на одного покупателя.

Среднее количество товаров в чеке - среднее количество товаров в чеке высчитывается путем сложения всех единиц штучных товаров из чеков с количеством весовых позиций и последующего деления на общее количество чеков. Таким образом, получается, что для весовых товаров, количество товаров обозначает количество позиций, не зависимо от того, было ли в позиции 1 кг или 5 кг.

### 5. Купоны

Количество выданных купонов – общее количество выданных купонов.

Количество примененных купонов – общее количество примененных купонов.

Количество погашенных купонов – общее количество погашенных купонов.

Для каждого показателя необходимо выбрать Измерение, по которому он будет оцениваться. Не все измерения применимы к любому показателю; при выборе показателя, система автоматически предлагает список релевантных для него измерений. Измерения также сгруппированы тематически.

#### 6. Реферальная программа

Начисленные бонусы реферам – суммарное количество бонусов, начисленных реферам в рамках [реферальной программы LOYA](https://manual.retail-soft.pro/pages/viewpage.action?pageId=52170332) за указанный период.

Кол-во реферальных чеков – общее количество закрытых чеков с примененными реферальными промо-кодами.

Кол-во новых покупателей – общее число новых УПЛ, использовавших реферальный промо-код при первой покупке.

Сумма чеков – общая сумма всех чеков с примененными в них реферальными промо-кодами.

Средний чек - вычисляется как отношение показателя Сумма чеков к показателю Кол-во реферальных чеков.

## ИЗМЕРЕНИЕ

#### 1. Дата

Годы – динамика изменения выбранного показателя в разрезе лет.

Полугодие – динамика изменения выбранного показателя за первое и второе полугодие.

Кварталы – динамика изменения выбранного показателя за все кварталы года.

Месяцы – динамика изменения выбранного показателя по месяцам года.

Недели – динамика изменения выбранного показателя за указанные недели.

Временной период - измерение позволяет формировать отчеты по динамике изменения выбранного показателя в разрезе заданного периода времени (по умолчанию: с начала года по текущую дату). Для изменения временного периода (и/или добавления нового) для формирования отчета, необходимо кликнуть по кнопке фильтра Временные периоды, расположенной под областью построения графика, и в появившемся окне выполнить настройки для временного периода:

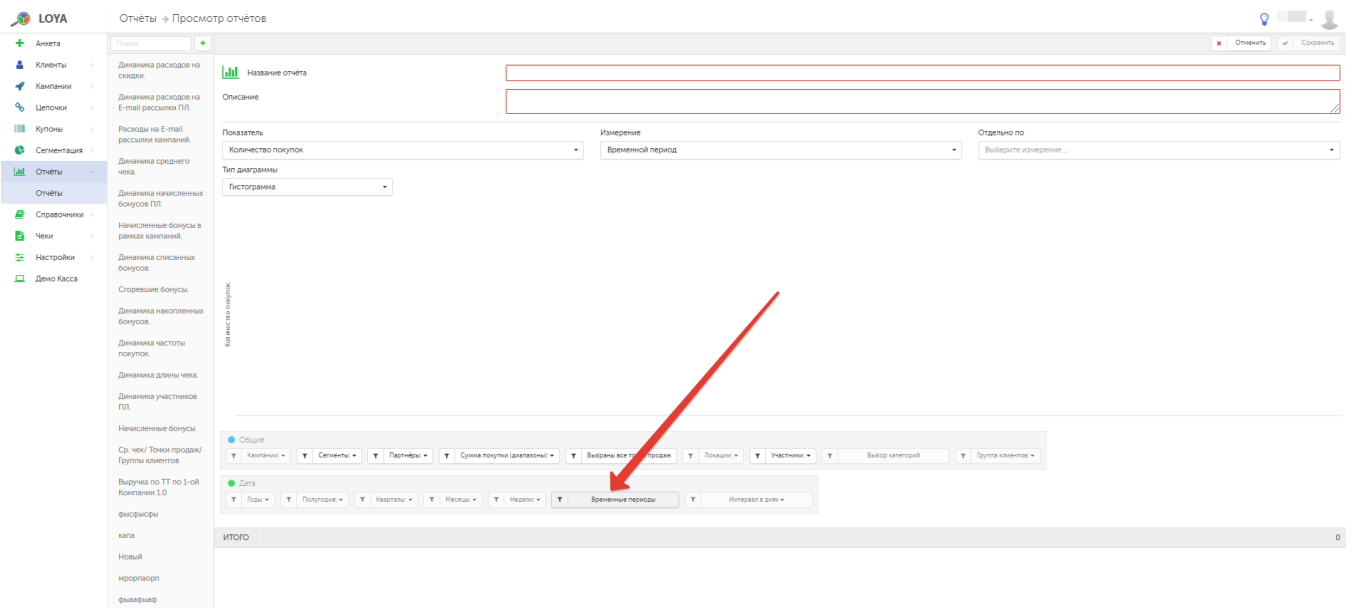

Дни – измерение позволяет анализировать данные по выбранному показателю в разрезе дней за указанный период дат.

Интервал в днях – динамика изменения выбранного показателя за временной период, выбираемый из выпадающего календаря.

#### 2. Общие

Сегменты – динамика изменения выбранного показателя в разрезе клиентских сегментов.

Бренд – динамика изменения выбранного показателя в разрезе брендов.

Точки продаж – динамика изменения выбранного показателя по точкам продаж.

Сумма покупки (диапазоны) – динамика изменения выбранного показателя в разрезе диапазонов сумм покупок.

Партнеры – динамика изменения выбранного показателя в разрезе компаний-партнеров.

Локации – динамика изменения выбранных локаций. Исторические данные отображаются в соответствии с текущим распределением магазинов по локациям. Запрещается одновременное использование измерений Лок ации и Точки продаж.

Группа клиентов – динамика изменения выбранного показателя в разрезе клиентских групп.

Кампании - динамика изменения выбранного показателя в разрезе проведенных кампаний. Для удобства, список кампаний в данном фильтре разделен по их статусам: Активные, Завершенные и Архивные.

Участники – динамика изменения выбранного показателя в разрезе клиентов, участвующих в программе лояльности (УПЛ) и не участвующих в ней (не УПЛ).

# Категории товаров – динамика изменения выбранного показателя в разрезе категорий товаров.

# 3. Купоны

Купонное правило – динамика изменения показателей Общая сумма продаж и Сумма скидок по чеку) в разрезе купонных правил (как всех, так и выбранных вручную). Для выбора купонных правил для отчета можно воспользоваться специальным фильтром, который расположен под отчетом.

Примечание. При построении отчета в разрезе кампаний могут появится такие показатели: Вознаграждения без кампаний и Базовые начисления:

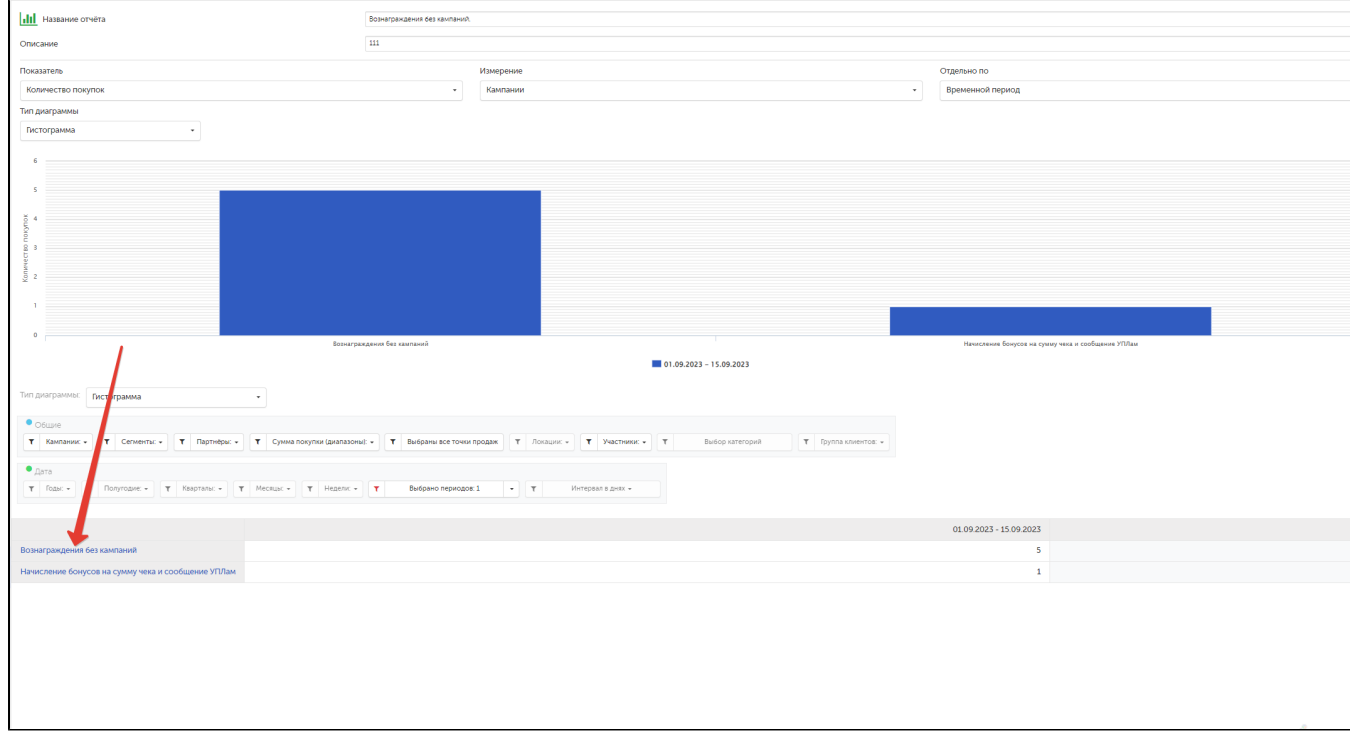

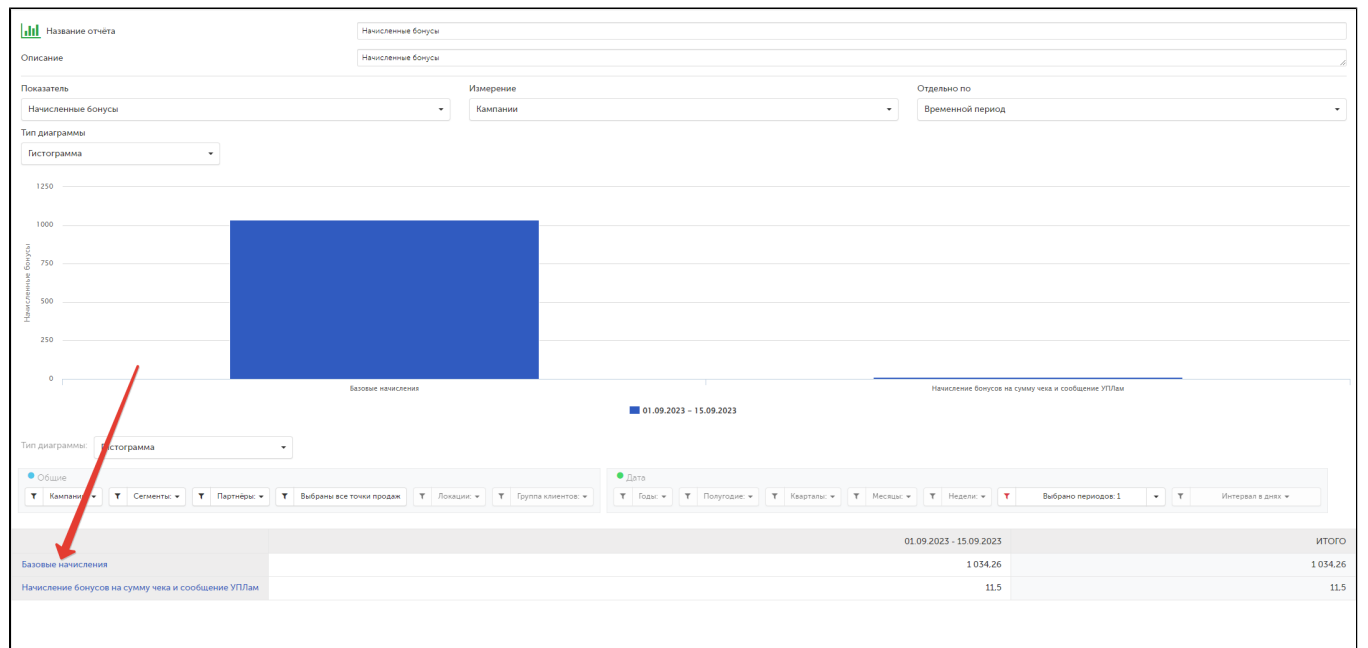

В показатель Вознаграждения без кампаний попадают чеки, в которых не сработала ни одна кампания, а так же чеки с вознаграждениями по купонам.

В показатель Базовые начисления попадают начисления, которые были сделаны не через кампании, например:

- базовые начисления из партнера;

- начисления, сделанные по API;

- ручные корректировки счета;

- начисления бонусов из компонентов (таких как Начисление бонусов на сумму покупок за прошлый месяц, Вознаграждение за полноту анкеты и т.п.).

## ОТДЕЛЬНО ПО

По умолчанию, в отчетах выводится суммарная статистика по показателю за все годы работы программы LOYA с момента ее внедрения с делением на выбранное временное измерение. Для детализации выводимой информации используйте фильтры, расположенные под графиком отчета. Чтобы настроить вывод информации наиболее удобным способом, выберите из списка Отдельно по нужный параметр.

Выполнив настройки для отчета, нажмите кнопку Сохранить – и новый отчет появится на панели навигации, став доступным для получения данных.

Все отчеты доступны для редактирования. Чтобы отредактировать отчет, перейдите на страницу просмотра данных отчета и нажмите кнопку Редактировать. Удаление отчета выполняется при помощи кнопки Удалить:

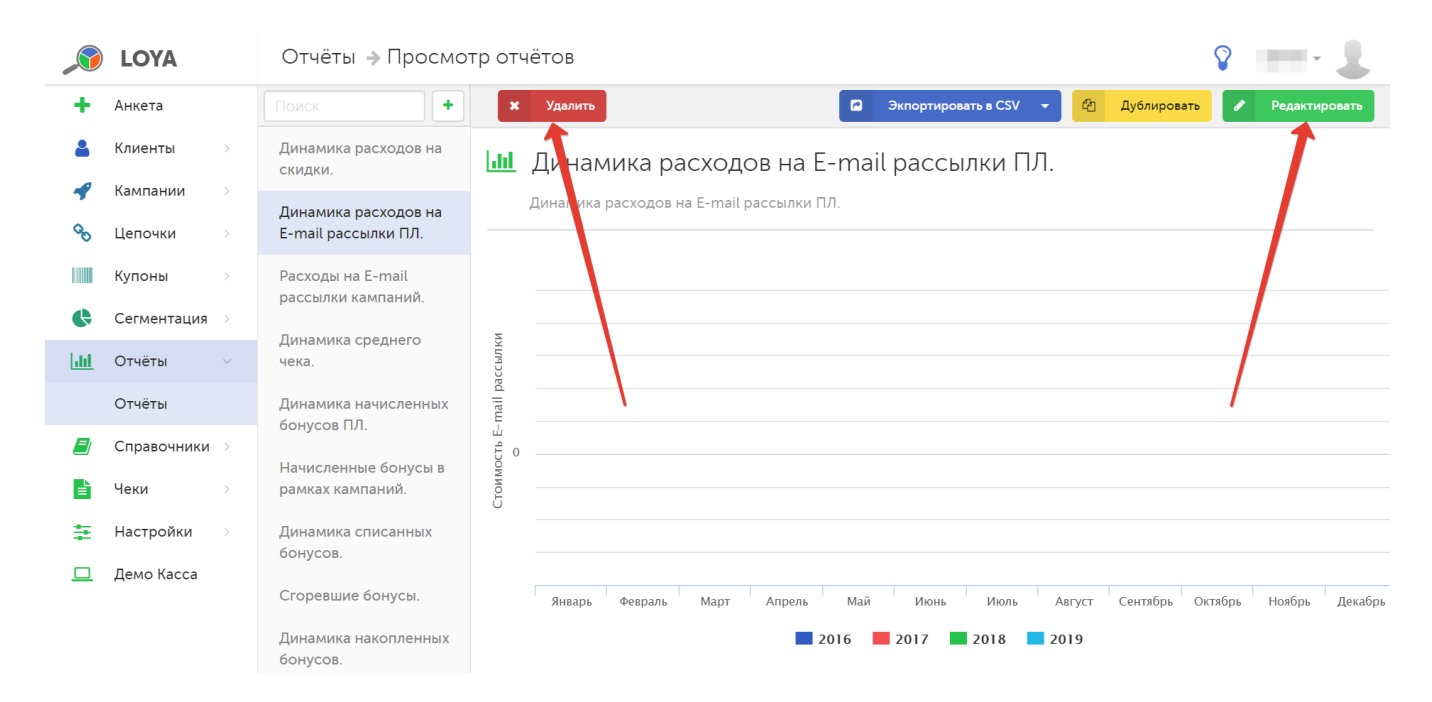

После удаления отчет исчезает из списка отчетов на панели навигации.

Функция дублирования отчета, запускаемая кнопкой Дублировать, применяется в случае, если необходимо создать новый отчет на основании имеющегося с сохранением оригинала. При нажатию на кнопку Дублировать программа автоматически откроет форму редактирования копии отчета. Заполнив поля формы, нажмите кнопку Сохранить – и созданный отчет появится на панели навигации и станет доступен для получения данных.

Отчеты также можно экспортировать в файл формата CSV, XML, JSON, или TXT, воспользовавшись соответствующей опцией:

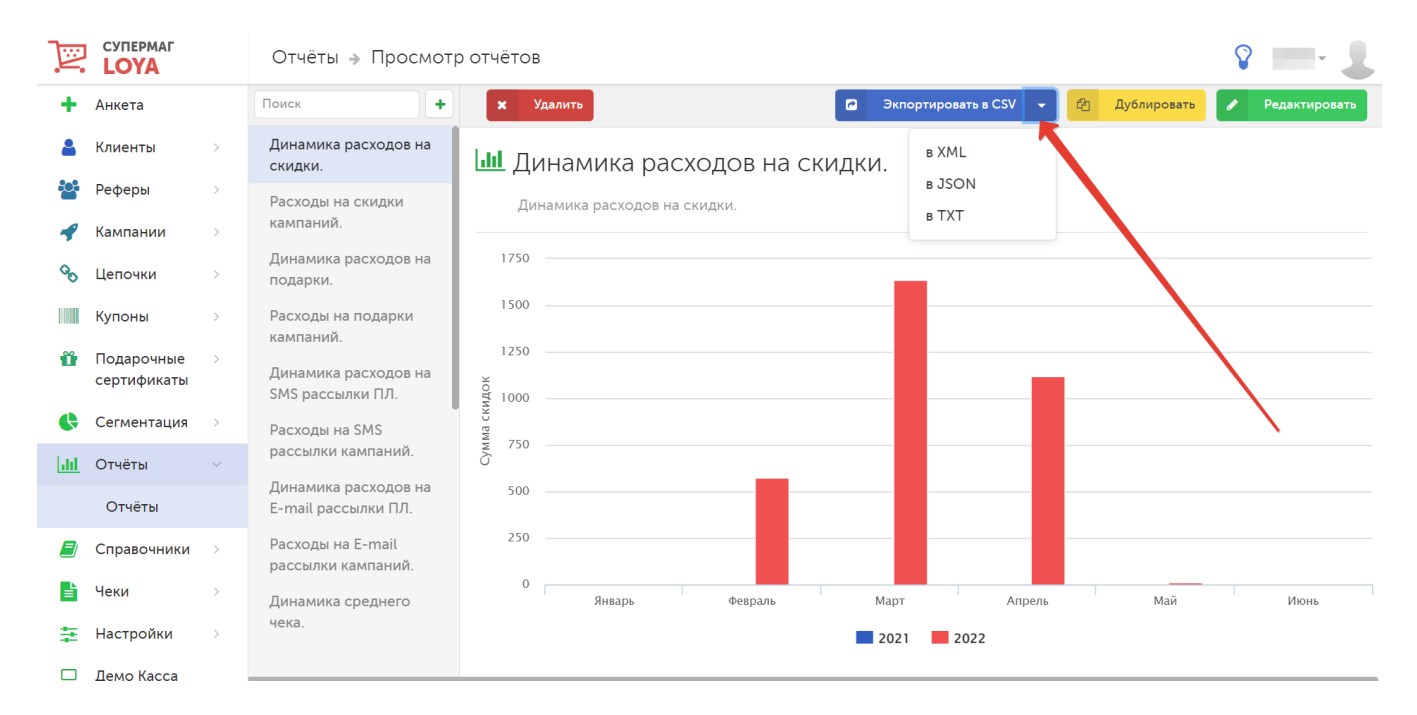

Многие наши клиенты стараются максимально точно оценить эффект от введения акционных кампаний. Мы это всячески поддерживаем, поэтому в LOYA, наряду с возможностью отслеживать процент акционных чеков клиентов, можно более детально фиксировать, какие кампании являются акционными, а какие — нет. Для этого в процессе создания новой кампании необходимо указать соответствующий тэг, который будет определять ее как акционную, либо не акционную. В дальнейшем, система будет вычислять процент акционных чеков от общего количества чеков и отображать его в отчетах, а также в профиле клиента.